# Novell Vibe Add-In 5 de junio de 2012

### **Inicio rápido**

Novell Vibe Add-In para Microsoft Office permite trabajar con documentos en el sitio de Vibe sin salir de Microsoft Office. Resulta fácil buscar un documento localizado en el sitio de Vibe, abrirlo, editarlo y volver a guardarlo en el sitio directamente desde Microsoft Office.

Se puede trabajar directamente desde documentos de Microsoft Word, Excel o PowerPoint.

### **Inicio**

- ["Requisitos del sistema" en la página 1](#page-0-0)
- ["Instalación de Vibe Add-In" en la página 1](#page-0-1)
- ["Configuración de la integración" en la página 2](#page-1-0)

#### <span id="page-0-0"></span>REQUISITOS DEL SISTEMA

Para usar Vibe Add-In, asegúrese de que el software cumple los siguientes requisitos previos:

- Windows XP, Windows Vista o Windows 7

Vibe Add-In no está actualmente disponible para Mac

- Microsoft Office 2007 o 2010 (se admiten documentos de Word, Excel y PowerPoint)
- Novell Vibe 3.3 o posterior configurado con HTTPS

#### <span id="page-0-1"></span>INSTALACIÓN DE VIBE ADD-IN

- **1** En la estación de trabajo personal, descargue Vibe Add-In del [sitio Web de descargas de Novell](http://download.novell.com/Download?buildid=-WYcs2nWDPQ~) (http:// download.novell.com/Download?buildid=- WYcs2nWDPQ~) o bien acceda al [sitio del programa](http://www.novell.com/beta/)  [beta de Novell](http://www.novell.com/beta/) (http://www.novell.com/beta/).
- **2** Ejecute el archivo VibeAddinSetup.exe para instalar Vibe Add-In y ejecute el asistente de instalación.

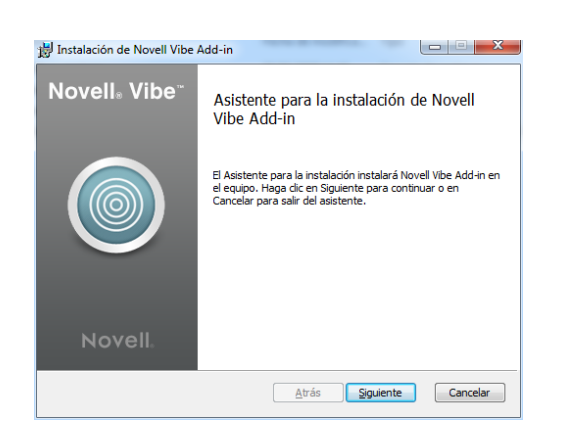

- **3** Haga clic en *Siguiente.*
- **4** Acepte el Acuerdo de licencia y haga clic en *Siguiente.*

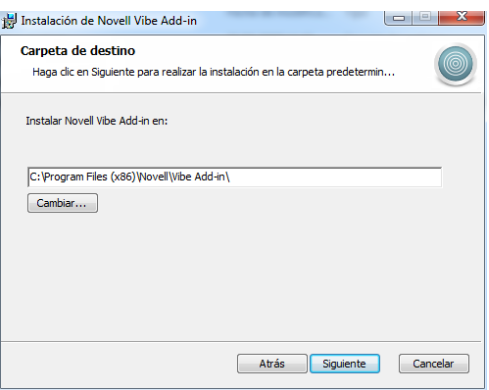

- **5** Diríjase a la ubicación en la que desea instalar Vibe Add-In o acepte la ubicación por defecto y, a continuación, haga clic en *Siguiente.*
- **6** Haga clic en *Instalar* para comenzar la instalación.
- **7** Cuando se complete la instalación, haga clic en *Finalizar.*
- **8** Continúe con ["Configuración de la integración" en la](#page-1-0)  [página 2](#page-1-0).

#### <span id="page-1-0"></span>CONFIGURACIÓN DE LA INTEGRACIÓN

Después de descargar e instalar Vibe Add-In como se describe en ["Instalación de Vibe Add-In" en la página 1](#page-0-1), debe asignar este complemento a un sistema Vibe como repositorio.

Es posible configurar Vibe Add-In para que se conecte a varios sitios de Vibe. Basta con repetir el proceso descrito en esta sección para configurar varias cuentas.

**1** En Microsoft Office, haga clic en la pestaña *Vibe* y, a continuación, en *Cuentas.*

Se muestra el recuadro de diálogo Cuentas.

**2** Haga clic en *Añadir* y especifique la siguiente información:

**URL:** especifique la URL del sitio de Vibe. Por ejemplo, https://*sitio\_de\_vibe*.com:8443

**Nombre de usuario:** especifique el nombre de usuario de Vibe.

**Contraseña:** especifique la contraseña de Vibe.

### **Use system proxy configuration (Usar**

**configuración de proxy del sistema):** seleccione esta opción si accede al sitio de Vibe mediante un servidor proxy.

Si se selecciona, Vibe Add-In usa la configuración del proxy definida en el recuadro de diálogo Opciones de Internet (al que se accede desde el Panel de control de Windows o mediante Internet Explorer).

Póngase en contacto con el administrador de Vibe si no está seguro de si va a acceder al sitio de Vibe a través de un servidor proxy.

**3** Haga clic en *Aceptar.*

La validación de la información puede tardar unos segundos. Si el servidor de Vibe con el que se está conectando no cuenta con un certificado válido, se le pedirá que lo acepte.

# **Creación de un nuevo documento**

Puede crear un documento nuevo en Microsoft Office y guardarlo directamente en el sitio de Vibe.

- **1** En Microsoft Office, cree un documento nuevo.
- **2** Para continuar, guarde el documento, como se describe en ["Almacenamiento de documentos en el](#page-4-0)  [sitio de Vibe" en la página 5](#page-4-0).

# <span id="page-1-4"></span>**Apertura de un documento**

Es posible abrir un documento de Vibe accediendo a él directamente desde Microsoft Office, o bien puede abrir un documento de Vibe desde el sitio de Vibe y configurar el sitio para que lance siempre el documento en Microsoft Office.

- ["Apertura de un documento de Vibe desde Microsoft](#page-1-1)  [Office" en la página 2](#page-1-1)
- ["Apertura de un documento de Vibe desde el sitio de](#page-2-0)  [Vibe" en la página 3](#page-2-0)

#### <span id="page-1-1"></span>APERTURA DE UN DOCUMENTO DE VIBE DESDE MICROSOFT OFFICE

- ["Apertura de un documento que se ha abierto](#page-1-2)  [recientemente" en la página 2](#page-1-2)
- ["Apertura de un documento que no se ha abierto](#page-1-3)  [recientemente" en la página 2](#page-1-3)

#### <span id="page-1-2"></span>**Apertura de un documento que se ha abierto recientemente**

- **1** En Microsoft Office, haga clic en la pestaña *Vibe* y, a continuación, en la flecha situada junto al icono *Abrir* para mostrar una lista de los documentos abiertos recientemente.
- **2** Haga clic en el documento que desee abrir.

### <span id="page-1-3"></span>**Apertura de un documento que no se ha abierto recientemente**

**1** En Microsoft Office, haga clic en la pestaña *Vibe* y, a continuación, en *Abrir.*

Verá el área de trabajo personal, las ubicaciones favoritas y los equipos.

- **2** (Condicional) Si ha configurado varios sitios de Vibe, haga clic en la lista desplegable situada en la esquina superior izquierda del recuadro de diálogo para seleccionar el sitio que contiene el documento que desea abrir.
- **3** Diríjase al documento que desea abrir mediante uno de estos métodos:
	- Expanda las áreas de trabajo oportunas y, a continuación, seleccione el área de trabajo o la carpeta que contiene el documento que desea abrir.

Cuando seleccione un área de trabajo, se mostrarán todos los documentos incluidos en las subcarpetas o en las áreas de trabajo secundarias de la jerarquía.

- En el campo *Buscar,* especifique el nombre del documento que desea localizar en el sitio de Vibe y pulse Intro.

De esta forma se buscan las entradas y los documentos de todas las áreas de trabajo y carpetas para las que se tengan derechos de visualización. No busca los nombres de las carpetas.

- Seleccione la carpeta en la sección *Lugares recientes* en caso de que desee abrir un documento de Vibe que haya abierto o guardado recientemente en Microsoft Office.
- **4** Seleccione el documento y haga clic en *Abrir.*

#### <span id="page-2-0"></span>APERTURA DE UN DOCUMENTO DE VIBE DESDE EL SITIO DE VIBE

Es posible abrir un documento de Vibe en Microsoft Office directamente desde el sitio de Vibe:

- **1** Acceda a la entrada que contiene el archivo que desea editar y ábrala.
- **2** (Condicional) Si el archivo que desea editar es un adjunto, haga clic en la pestaña *Datos adjuntos.*

Sólo las carpetas de archivos pueden incluir archivos que no sean datos adjuntos.

**3** Junto al archivo que desee editar, haga clic en *Editar este archivo.*

El archivo se abre en Microsoft Office.

### **Edición de un documento de Vibe existente**

Puede usar Microsoft Office para editar directamente documentos situados en el área de trabajo personal, en una de las áreas de trabajo de equipo o en las ubicaciones favoritas del sitio de Vibe. Los usuarios pueden abrir el mismo documento, editarlo y fusionar los cambios casi en tiempo real.

- ["Edición de documentos de Vibe" en la página 3](#page-2-1)
- ["Edición conjunta de documentos de Vibe" en la](#page-2-2)  [página 3](#page-2-2)
- ["Edición de documentos de solo lectura" en la](#page-3-0)  [página 4](#page-3-0)
- ["Edición de documentos después de perder la](#page-3-1)  [conexión con el sitio de Vibe" en la página 4](#page-3-1)

#### <span id="page-2-1"></span>EDICIÓN DE DOCUMENTOS DE VIBE

- **1** Abra el documento, como se describe en ["Apertura de](#page-1-4)  [un documento" en la página 2](#page-1-4).
- **2** Realice los cambios que desee en el documento.
- **3** Haga clic en *Guardar.*

Se crea una versión nueva de este documento en Vibe.

Para obtener información sobre cómo guardar el documento en una ubicación distinta a la actual del sitio de Vibe, consulte ["Almacenamiento de](#page-4-0)  [documentos en el sitio de Vibe" en la página 5.](#page-4-0)

#### <span id="page-2-2"></span>EDICIÓN CONJUNTA DE DOCUMENTOS DE VIBE

Antes de poder editar de forma conjunta documentos como se describe en esta sección, el administrador de Vibe debe habilitar la edición conjunta de documentos, como se describe en "Enabling Users to Edit Vibe Documents with Microsoft Office" (Habilitación de usuario para editar documentos de Vibe con Microsoft Office) en la *Novell Vibe 3.3 Beta Administration Guide* (Guía de administración de Novell Vibe 3.3 Beta).

Para editar de forma conjunta un documento, varias personas abren el mismo documento y lo editan de forma simultánea. Si desea impedir que otros usuarios editen un documento al mismo tiempo que usted, puede bloquear el documento, como se describe en ["Bloqueo de](#page-4-1)  [documentos" en la página 5](#page-4-1).

Para editar de forma conjunta un documento con Vibe Add-In:

**1** Abra el documento de Vibe que ya han abierto otros colaboradores y realice los cambios oportunos.

Para obtener información sobre cómo abrir un documento de Vibe en Microsoft Office directamente desde esta aplicación o desde el sitio de Vibe, consulte ["Apertura de un documento" en la página 2.](#page-1-4)

**2** Haga clic en *Guardar.*

Si los cambios que realiza entran en conflicto con los de un colaborador, se le pedirá que seleccione una de estas acciones:

- **Fusionar:** combina sus modificaciones y las de los colaboradores.

Esta función se admite en Word (2007 y 2010) y PowerPoint 2010 por defecto. Solo se admite en Excel 2007 y 2010 si la hoja de cálculo está configurada en el modo compartido. No se admite en PowerPoint 2007.

- **Fusionar y revisar:** combina sus modificaciones y las de los colaboradores y destaca los cambios realizados.
- **Cancelar:** oculta temporalmente la solicitud para fusionar los cambios. Así podrá continuar editando el documento y combinar las ediciones con las de los colaboradores más adelante.

Haga clic en *Más opciones* para mostrar opciones adicionales:

- **Actualizar:** rechaza sus cambios y abre la versión del documento del colaborador.

- **Sobrescribir:** sustituye la versión del documento del colaborador por la que está creando usted.

Los colaboradores que estén trabajando en el documento verán una notificación en la que se les informa de que se han realizado cambios en el documento. Podrán elegir una de las acciones anteriormente descritas: Fusionar, Fusionar y revisar, Cancelar, Actualizar y Sobrescribir.

### <span id="page-3-0"></span>EDICIÓN DE DOCUMENTOS DE SOLO LECTURA

Cuando se abre un documento, aparece como de solo lectura si otro usuario lo ha bloqueado o si no tiene derechos para modificarlo. Aun así, puede editar el documento. Sin embargo, cuando guarde el documento pulsando Ctrl+G o haciendo clic en *Guardar* en Office, se le pedirá que guarde una copia del documento en el sistema de archivos local.

Para volver a guardar el documento en el sitio de Vibe:

**1** En Microsoft Office, haga clic en la pestaña *Vibe,* haga clic en *Guardar* o en *Guardar como* y, a continuación, seleccione una ubicación para guardar el documento en un sitio de Vibe donde tenga derechos para crear archivos.

#### <span id="page-3-1"></span>EDICIÓN DE DOCUMENTOS DESPUÉS DE PERDER LA CONEXIÓN CON EL SITIO DE VIBE

Si pierde la conexión con el sitio de Vibe mientras edita un documento en Microsoft Office, Vibe Add-In para Microsoft Office guarda una copia del documento. Puede continuar editando el documento sin conexión y volver a guardarlo en Vibe después de restablecer la conexión con el sitio de Vibe.

- ["Pérdida de la conexión con el sitio de Vibe" en la](#page-3-2)  [página 4](#page-3-2)
- ["Apertura de documentos después de perder la](#page-3-3)  [conexión con el sitio de Vibe" en la página 4](#page-3-3)
- ["Almacenamiento de documentos después de](#page-3-4)  [recuperar la conexión con el sitio de Vibe" en la](#page-3-4)  [página 4](#page-3-4)

#### <span id="page-3-2"></span>**Pérdida de la conexión con el sitio de Vibe**

Si el servidor de Vibe no está disponible o si se corta la conexión a Internet, podría perder la conexión con el sitio de Vibe.

En caso de que pierda la conexión con el sitio de Vibe mientras se edita un documento de Vibe e intenta guardar el documento en el sitio, los siguientes elementos indican que está trabajando sin conexión:

• El icono <sup>c</sup> se muestra junto al nombre del documento en la consola.

- El botón *Pendiente* se muestra en la cinta de la pestaña *Vibe.* Al hacer clic en este botón, se muestran los documentos a la espera de cargarse al sitio de Vibe.
- En la pestaña *Vibe,* se muestra un número que indica cuántos documentos hay a la espera de cargarse en el sitio de Vibe.

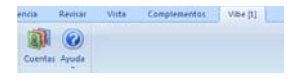

Puede continuar editando los documentos después de perder la conexión con el sitio de Vibe y, más adelante, guardarlos cuando se recupere la conexión, como se describe en ["Almacenamiento de documentos después de](#page-3-4)  [recuperar la conexión con el sitio de Vibe" en la página 4.](#page-3-4) Si cierra el documento, puede volver a abrirlo, como se describe en ["Apertura de documentos después de perder la](#page-3-3)  [conexión con el sitio de Vibe" en la página 4](#page-3-3).

#### <span id="page-3-3"></span>**Apertura de documentos después de perder la conexión con el sitio de Vibe**

Si pierde la conexión con el sitio de Vibe mientras edita un documento en Microsoft Office, puede cerrarlo y volver a abrirlo para continuar con las modificaciones.

- **1** En Microsoft Office, haga clic en la pestaña *Vibe,* en *Pendiente* y, a continuación, haga clic en el archivo que desea abrir.
	- O bien

En Microsoft Office, haga clic en la pestaña *Vibe,* en la flecha situada junto al icono para mostrar una lista de documentos abiertos recientemente y, a continuación, haga clic en el archivo que desea abrir.

Después de recuperar la conexión con el sitio de Vibe, puede guardar el documento como se describe en ["Almacenamiento de documentos después de recuperar la](#page-3-4)  [conexión con el sitio de Vibe" en la página 4](#page-3-4).

#### <span id="page-3-4"></span>**Almacenamiento de documentos después de recuperar la conexión con el sitio de Vibe**

Después de recuperar la conexión, puede guardar los documentos en Vibe. Si estaba trabajando en varios documentos cuando se perdió la conexión, puede verlos todos y decidir si desea guardarlos en Vibe o suprimirlos.

**1** Si el documento que estaba editando sigue abierto en Microsoft Office, basta con hacer clic en *Guardar* para guardarlo en el sitio de Vibe.

O bien

Si el documento que estaba editando ya no está abierto, haga clic en la pestaña *Vibe* de Microsoft Office y, a continuación, seleccione *Pendiente* > *Gestionar.*

Se abre el recuadro de diálogo Gestionar cargas pendientes.

- **2** Seleccione el documento que desea gestionar y haga clic en una de las opciones siguientes:
	- **Ver archivo:** abre la carpeta Cargar, donde está situado el documento en el sistema de archivos local. Puede abrir el documento para ver su contenido.
	- **Cargar:** carga el documento en el sitio de Vibe. Si hubo otros cambios en el documento desde la última vez que se cargó en el sitio de Vibe, se le pedirá que indique una de las opciones descritas en ["Edición conjunta de documentos de Vibe" en](#page-2-2)  [la página 3.](#page-2-2)
	- **Suprimir:** suprime el documento del sistema de archivos local. El documento no se carga al sitio de Vibe.

# <span id="page-4-1"></span>**Bloqueo de documentos**

Es posible bloquear un documento mientras se edita, a fin de evitar que otros usuarios lo puedan modificar al mismo tiempo. Si no bloquea el documento, podrá editarlo en conjunto con otros usuarios, como se describe en ["Edición](#page-2-2)  [conjunta de documentos de Vibe" en la página 3](#page-2-2).

**1** Con el documento abierto en Microsoft Office, haga clic en la pestaña *Vibe* y, a continuación, en *Bloquear.*

En la consola, junto al nombre del documento, se muestra el icono de *bloqueo* , que indica que los demás usuarios no pueden editarlo.

Para ver qué usuario ha bloqueado el documento:

**1** Pase el cursor sobre el icono de *bloqueo* **a** situado junto al nombre del documento en la consola.

### <span id="page-4-0"></span>**Almacenamiento de documentos en el sitio de Vibe**

Después de crear un documento en Microsoft Office, puede guardarlo directamente en el área de trabajo personal, en una de las áreas de trabajo de equipo o en uno de los lugares favoritos del sitio de Vibe.

- **1** Con el documento abierto en Microsoft Office, haga clic en la pestaña *Vibe* y, a continuación, en *Guardar como.*
- **2** Especifique un nombre para el archivo y use la lista desplegable para seleccionar el tipo de extensión que se debe usar, por ejemplo, .docx.
- **3** (Condicional) Si ha configurado varios sitios de Vibe, haga clic en la lista desplegable situada en la esquina inferior derecha del recuadro de diálogo para seleccionar el sitio en el que desea guardar el archivo.

**4** Para guardar el archivo en una carpeta Archivos, haga clic en la lista desplegable *Ubicación* y, a continuación, en la carpeta Archivos del área de trabajo personal, de las áreas de trabajo de equipo o de los favoritos donde desee guardar el archivo.

#### O bien

Para guardar el archivo en cualquier tipo de carpeta, haga clic en la lista desplegable *Ubicación* y, a continuación, en *Examinar* para dirigirse a la carpeta del área de trabajo personal, del área de trabajo de equipo o de los favoritos donde desee guardar el archivo.

Si los archivos se guardan en carpetas distintas a las carpetas Archivos, los archivos se crean como adjuntos de la entrada.

Es posible guardar los documentos solo en áreas de trabajo y carpetas en los que se tengan derechos para crear una entrada de Vibe. Si no tiene derechos para guardar documentos en una carpeta, el área de trabajo o la carpeta no se muestran en la estructura de carpetas de Vibe.

- **5** (Opcional) Haga clic en *Mostrar propiedades adicionales* para especificar un título o una descripción para el documento.
- **6** Haga clic en *Guardar.*

El documento se añade a la carpeta como entrada de carpeta. Para obtener más información sobre el uso de entradas de carpeta al acceder a Vibe desde el navegador, consulte "Uso de entradas de carpeta" en la *Guía del usuario de Novell Vibe 3.3*.

Si en la carpeta ya existe un documento con el mismo nombre, seleccione una de estas opciones:

- **Guardar como nueva versión:** guarda el documento como una versión nueva del documento actual.
- **Sobrescribir:** sustituye el documento existente con el documento que se está guardando.
- **Renombrar:** permite renombrar el documento o guardarlo en una ubicación distinta.

### **Visualización de la información de un documento**

Los documentos de Vibe residen en entradas que contienen información adicional sobre el documento, como quién lo creó, quién lo editó por última vez, una descripción del documento, los comentarios, etc. Es posible ver esta información en Microsoft Office.

**1** Con el documento abierto en Microsoft Office, haga clic en la pestaña *Vibe* y, a continuación, en el botón *Consola* en caso de que la consola no se muestre ya en el lado derecho de la página.

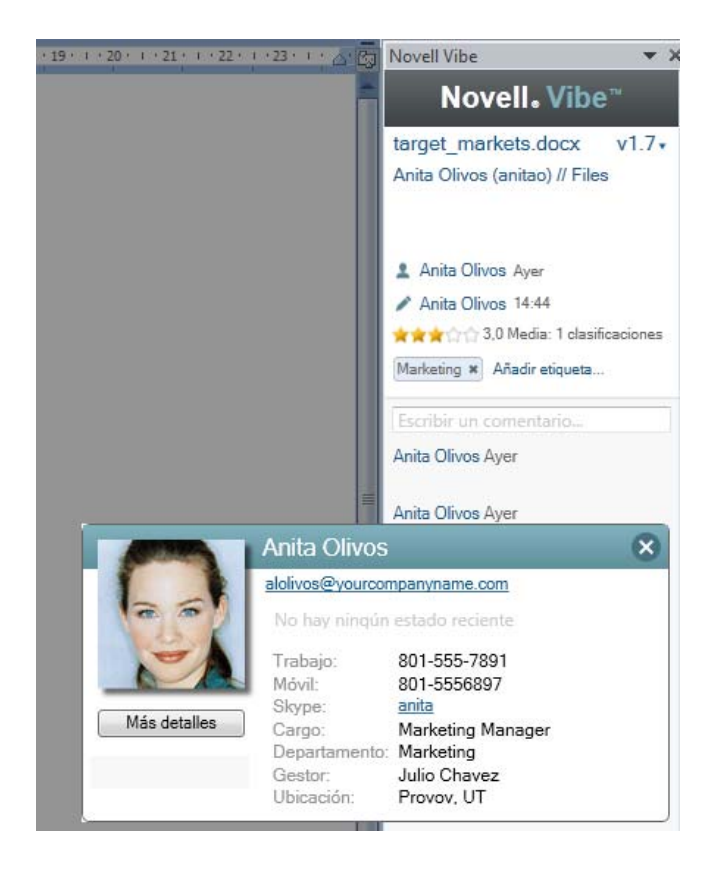

**2** Puede ver la siguiente información sobre el documento:

**Título:** el título del documento.

Haga clic en el título del documento para lanzar un navegador y mostrar la entrada que contiene el documento en Vibe.

**Versión:** la versión del documento.

Haga clic en el número de versión para ver una lista de versiones y realizar diversas acciones, como se describe en ["Uso de versiones anteriores de un](#page-6-0)  [documento" en la página 7](#page-6-0).

**Ubicación:** la ubicación del documento en el sitio de Vibe.

Haga clic en la ubicación para abrir el recuadro de diálogo Abrir documento, como se describe en ["Visualización de otros archivos de la misma carpeta](#page-8-0)  [de Vibe" en la página 9.](#page-8-0)

**Descripción:** descripción del documento.

Pase el cursor sobre la descripción y haga clic en el

icono de *edición* **e** para modificar la descripción en un editor de HTML.

**Creado por:** el usuario que creó el documento.

Haga clic en el nombre del usuario para mostrar sus detalles. Haga clic en *Más detalles* para lanzar un navegador y ver la información del perfil del usuario en Vibe.

**Editado por última vez por:** el usuario que editó en último lugar el documento.

Haga clic en el nombre del usuario para mostrar sus detalles. Haga clic en *Más detalles* para lanzar un navegador y ver la información del perfil del usuario en Vibe.

**Clasificación promedio:** el número medio de estrellas que ha recibido el documento. Se basa en un sistema de clasificación de cinco estrellas.

Haga clic en una estrella para otorgar una clasificación, como se describe en ["Clasificación de un](#page-5-0)  [documento" en la página 6](#page-5-0).

**Etiquetas:** las etiquetas asignadas al documento.

Haga clic en *Añadir etiqueta* para añadir una etiqueta, como se describe en ["Etiquetado de documentos" en](#page-5-1)  [la página 6.](#page-5-1)

**Comentarios:** los comentarios que se han realizado sobre el documento.

Haga clic en el campo *Escribir un comentario* para proporcionar un comentario, como se describe en ["Comentarios en un documento" en la página 7.](#page-6-1)

# <span id="page-5-0"></span>**Clasificación de un documento**

Puede usar Microsoft Office para clasificar un documento de su área de trabajo personal, de áreas de trabajo de equipo o de lugares favoritos del sitio de Vibe.

- **1** Con el documento abierto en Microsoft Office, haga clic en la pestaña *Vibe* y, a continuación, en el botón *Consola* en caso de que la consola no se muestre ya en el lado derecho de la página.
- **2** Haga clic en la estrella que represente su evaluación.

Por ejemplo, para asignar a una entrada una clasificación de tres estrellas, haga clic en la tercera estrella empezando por la izquierda.

Para obtener información sobre cómo clasificar un documento en la interfaz normal de Vibe, consulte "Clasificación de una entrada de carpeta" en la *Guía del usuario de Novell Vibe 3.3*.

### <span id="page-5-1"></span>**Etiquetado de documentos**

Puede usar Microsoft Office para etiquetar un documento de su área de trabajo personal, de áreas de trabajo de equipo o de lugares favoritos del sitio de Vibe.

- **1** Con el documento abierto en Microsoft Office, haga clic en la pestaña *Vibe* y, a continuación, en el botón *Consola* en caso de que la consola no se muestre ya en el lado derecho de la página.
- **2** Haga clic en *Añadir etiqueta.*
- **3** Seleccione *Personal* o *Global* según si desea crear una etiqueta personal o global.

Para obtener más información sobre las etiquetas personales y globales, consulte "Elección entre etiquetas personales y etiquetas globales" en la *Guía del usuario de Novell Vibe 3.3*.

**4** Especifique el nombre de la etiqueta que desea añadir y haga clic en *Añadir.*

Para obtener información general sobre el uso de etiquetas en Vibe, consulte "Uso de etiquetas" en la *Guía del usuario de Novell Vibe 3.3*.

### **Especificación de una descripción para un documento**

Puede proporcionar una descripción de Microsoft Office para un documento de su área de trabajo personal, de áreas de trabajo de equipo o de lugares favoritos del sitio de Vibe.

- **1** Con el documento abierto en Microsoft Office, haga clic en la pestaña *Vibe* y, a continuación, en el botón *Consola* en caso de que la consola no se muestre ya en el lado derecho de la página.
- **2** Haga clic en *Añadir una descripción.*
- **3** Especifique la descripción del documento y haga clic en *Aceptar.*

Para editar una descripción existente:

**1** Pase el cursor por la descripción en la consola y haga clic en el icono de *edición* 2.

### <span id="page-6-1"></span>**Comentarios en un documento**

Es posible comentar un documento de Vibe directamente desde Microsoft Office.

- **1** Con el documento abierto en Microsoft Office, haga clic en la pestaña *Vibe* y, a continuación, en el botón *Consola* en caso de que la consola no se muestre ya en el lado derecho de la página.
- **2** En el campo *Escribir un comentario,* especifique el comentario y pulse Intro.

Para obtener más información sobre la creación de comentarios en Vibe, consulte "Comentarios en una entrada de carpeta" en la *Guía del usuario de Novell Vibe 3.3*.

### <span id="page-6-0"></span>**Uso de versiones anteriores de un documento**

- ["Visualización de una versión anterior de un](#page-6-2)  [documento" en la página 7](#page-6-2)
- ["Comparación de versiones anteriores de un](#page-6-3)  [documento" en la página 7](#page-6-3)
- ["Aumento del número de versión principal de un](#page-6-4)  [documento" en la página 7](#page-6-4)
- ["Visualización y edición de una nota de una versión](#page-7-0)  [anterior" en la página 8](#page-7-0)
- ["Subir de nivel una versión anterior para convertirla en](#page-7-1)  [la versión actual" en la página 8](#page-7-1)
- ["Supresión de una versión anterior de un archivo" en](#page-7-2)  [la página 8](#page-7-2)
- ["Cambio del estado de una versión anterior de un](#page-7-3)  [archivo" en la página 8](#page-7-3)

#### <span id="page-6-2"></span>VISUALIZACIÓN DE UNA VERSIÓN ANTERIOR DE UN DOCUMENTO

Puede ver una versión anterior de un documento directamente en Microsoft Office.

- **1** Con el documento abierto en Microsoft Office, haga clic en la pestaña *Vibe* y, a continuación, en el botón *Consola* en caso de que la consola no se muestre ya en el lado derecho de la página.
- **2** Junto al título del documento, haga clic en el número de versión actual para mostrar una lista de las versiones anteriores.
- **3** Haga clic con el botón secundario en la versión que desea abrir y haga clic en *Abrir.*

O bien

Haga doble clic en la versión que desea abrir.

Para obtener más información sobre cómo gestionar versiones de documentos en Vibe, consulte "Uso del control de versiones con los archivos" de la *Guía del usuario de Novell Vibe 3.3*.

#### <span id="page-6-3"></span>COMPARACIÓN DE VERSIONES ANTERIORES DE UN DOCUMENTO

Esta función solo está disponible en Microsoft Word.

- **1** Con el documento abierto en Microsoft Office, haga clic en la pestaña *Vibe* y, a continuación, en el botón *Consola* en caso de que la consola no se muestre ya en el lado derecho de la página.
- **2** Junto al título del documento, haga clic en el número de versión actual para mostrar una lista de las versiones anteriores.
- **3** Haga clic con el botón secundario en la versión que desee comparar con la actual y, a continuación, haga clic en *Comparar.*

Las diferencias entre las dos versiones se muestran en texto rojo subrayado.

#### <span id="page-6-4"></span>AUMENTO DEL NÚMERO DE VERSIÓN PRINCIPAL DE UN DOCUMENTO

Por defecto, cuando se crean versiones nuevas de un archivo, Vibe añade números de versión menores. Por ejemplo, 1.0, 1.1, 1.2, etc. Es posible aumentar el número de versión principal de la versión más reciente de un archivo. Por ejemplo, para que la versión 1.2 se convierta en la versión 2.0.

Puede aumentar el número de versión principal de un archivo directamente en Microsoft Office:

- **1** Con el documento abierto en Microsoft Office, haga clic en la pestaña *Vibe* y, a continuación, en el botón *Consola* en caso de que la consola no se muestre ya en el lado derecho de la página.
- **2** Junto al título del documento, haga clic en el número de versión actual para mostrar una lista de las versiones anteriores.
- **3** Haga clic en *Incrementar número de versión principal.*

Para obtener más información sobre cómo aumentar el número de versión principal en Vibe, consulte el apartado "Aumento del número de versión principal de un archivo" en la sección "Uso de archivos en una entrada de carpeta" de la *Guía del usuario de Novell Vibe 3.3*.

#### <span id="page-7-0"></span>VISUALIZACIÓN Y EDICIÓN DE UNA NOTA DE UNA VERSIÓN ANTERIOR

Para ver una nota añadida a una versión del archivo:

- **1** Con el documento abierto en Microsoft Office, haga clic en la pestaña *Vibe* y, a continuación, en el botón *Consola* en caso de que la consola no se muestre ya en el lado derecho de la página.
- **2** Junto al título del documento, haga clic en el número de versión actual para mostrar una lista de las versiones anteriores.
- **3** Pase el cursor sobre la versión que contiene la nota que desea leer.

La nota se muestra como información sobre herramientas.

Es posible añadir y editar notas para versiones anteriores de los archivos:

- **1** Con el documento abierto en Microsoft Office, haga clic en la pestaña *Vibe* y, a continuación, en el botón *Consola* en caso de que la consola no se muestre ya en el lado derecho de la página.
- **2** Junto al título del documento, haga clic en el número de versión actual para mostrar una lista de las versiones anteriores.
- **3** Haga clic con el botón secundario en la versión que tenga la nota que desea editar y haga clic en *Editar nota.*
- **4** Especifique la nota para la versión y haga clic en *Aceptar.*

Para obtener más información sobre las notas de la versión del archivo, consulte "Adición de una nota sobre un archivo o una versión de archivo" en la *Guía del usuario de Novell Vibe 3.3*.

#### <span id="page-7-1"></span>SUBIR DE NIVEL UNA VERSIÓN ANTERIOR PARA CONVERTIRLA EN LA VERSIÓN ACTUAL

- **1** Con el documento abierto en Microsoft Office, haga clic en la pestaña *Vibe* y, a continuación, en el botón *Consola* en caso de que la consola no se muestre ya en el lado derecho de la página.
- **2** Junto al título del documento, haga clic en el número de versión actual para mostrar una lista de las versiones anteriores.
- **3** Haga clic con el botón secundario en la versión que quiere subir de nivel para que se convierta en la versión actual y haga clic en *Subir a nivel actual.*

#### <span id="page-7-2"></span>SUPRESIÓN DE UNA VERSIÓN ANTERIOR DE UN ARCHIVO

- **1** Con el documento abierto en Microsoft Office, haga clic en la pestaña *Vibe* y, a continuación, en el botón *Consola* en caso de que la consola no se muestre ya en el lado derecho de la página.
- **2** Junto al título del documento, haga clic en el número de versión actual para mostrar una lista de las versiones anteriores.
- **3** Haga clic con el botón secundario en la versión que desea suprimir y haga clic en *Suprimir versión.*

#### <span id="page-7-3"></span>CAMBIO DEL ESTADO DE UNA VERSIÓN ANTERIOR DE UN ARCHIVO

Si tiene varias versiones de un archivo, puede resultar útil definir un estado para cada una a fin de facilitar el seguimiento de la versión oficial, de los borradores, etc. Los archivos pueden tener los estados: *Oficial, > Borrador* y *Obsoleto.*

- **1** Con el documento abierto en Microsoft Office, haga clic en la pestaña *Vibe* y, a continuación, en el botón *Consola* en caso de que la consola no se muestre ya en el lado derecho de la página.
- **2** Junto al título del documento, haga clic en el número de versión actual para mostrar una lista de las versiones anteriores.
- **3** Haga clic con el botón secundario en la versión cuyo estado desea cambiar y, a continuación, haga clic en *Estado* > *Ninguno > Oficial > Borrador* u *Obsoleto.*

### <span id="page-8-0"></span>**Visualización de otros archivos de la misma carpeta de Vibe**

Resulta fácil ver otros archivos situados en la misma carpeta de Vibe que el documento que se está viendo actualmente.

- **1** Con el documento abierto en Microsoft Office, haga clic en la pestaña *Vibe* y, a continuación, en el botón *Consola* en caso de que la consola no se muestre ya en el lado derecho de la página.
- **2** Haga clic en la carpeta que contiene el documento.

Todos los documentos de la carpeta se muestran en el recuadro de diálogo Abrir documento.

### **Comprobación de actualizaciones para un documento**

Si utiliza Microsoft Office para editar un documento, puede comprobar si hay alguna actualización del documento posterior al momento en el que se empezó a trabajar en él.

**1** Con el documento abierto en Microsoft Office, haga clic en la pestaña *Vibe* y, a continuación, en *Actualizar.*

Si se han producido cambios en el documento, puede realizar las siguientes acciones:

- **Fusionar:** combina sus modificaciones y las de los colaboradores.
- **Fusionar y revisar:** combina sus modificaciones y las de los colaboradores y destaca los cambios realizados.
- **Cancelar:** oculta temporalmente la solicitud para fusionar los cambios. Así podrá continuar editando el documento y combinar las ediciones con las de los colaboradores más adelante.

Si selecciona esta opción, la versión del documento se muestra en rojo, lo que indica que está trabajando en una versión distinta a la actual.

Haga clic en *Más opciones* para mostrar opciones adicionales:

- **Actualizar:** rechaza sus cambios y abre la versión más reciente del documento.
- **Sobrescribir:** sustituye la nueva versión del documento por la que está creando usted.

# **Visualización de la entrada en Vibe**

Las entradas de carpeta de Vibe contienen documentos que pueden ser documentos principales en entradas de Archivo o adjuntos en cualquier tipo de entrada (como en entradas de Blog). Cuando se ve una entrada de Vibe, es posible realizar varias acciones en ella que no se pueden realizar en Microsoft Office, como compartirla con otro usuario de Vibe, modificar sus controles de acceso, etc. Para obtener más información acerca de las entradas de carpeta en Vibe, consulte "Uso de entradas de carpeta" en la *Guía del usuario de Novell Vibe 3.3*.

Cuando se edita un documento en Microsoft Office, se puede ver rápidamente la entrada que contiene el documento en Vibe.

- **1** Con el documento abierto en Microsoft Office, haga clic en la pestaña *Vibe* y, a continuación, en *Ver en línea.*
- **2** Entre a la sesión en el sitio de Vibe.

Se muestra la entrada de Vibe que contiene el documento.

### **Enlace al documento**

Es posible copiar el enlace al documento en el que se está trabajando y, a continuación, usar la mensajería instantánea o el correo electrónico para enviárselo a otros usuarios que puedan estar interesados en el documento.

**1** Con el documento abierto en Microsoft Office, haga clic en la pestaña *Vibe* y, a continuación, en *Copiar vínculo.*

Ahora es posible pegar el enlace en el mensaje instantáneo o en el correo electrónico.

### **Problemas conocidos**

Para obtener una lista de los problemas conocidos, consulte el archivo [Readme \(Léame\) de Novell Vibe Add-In](http://www.novell.com/documentation/vibe33/vibe_readme_office1/data/vibe_readme_office1.html)  (http://www.novell.com/documentation/vibe33/ vibe\_readme\_office1/data/vibe\_readme\_office1.html).

**Información legal: Copyright © 2011-2012 Novell, Inc. Reservados todos los derechos. Ninguna parte de esta publicación puede ser reproducida, fotocopiada, almacenada en un sistema de recuperación o transmitida sin la expresa autorización por escrito del editor. Para obtener información sobre las marcas comerciales de Novell, consulte [la lista de](http://www.novell.com/company/legal/trademarks/tmlist.html)  [marcas registradas y marcas de servicio de Novell](http://www.novell.com/company/legal/trademarks/tmlist.html) (http://www.novell.com/company/legal/ trademarks/tmlist.html). todas las marcas comerciales de otros fabricantes son propiedad de sus propietarios respectivos.**